## Handleiding GPI registratie- en aanmeldproces

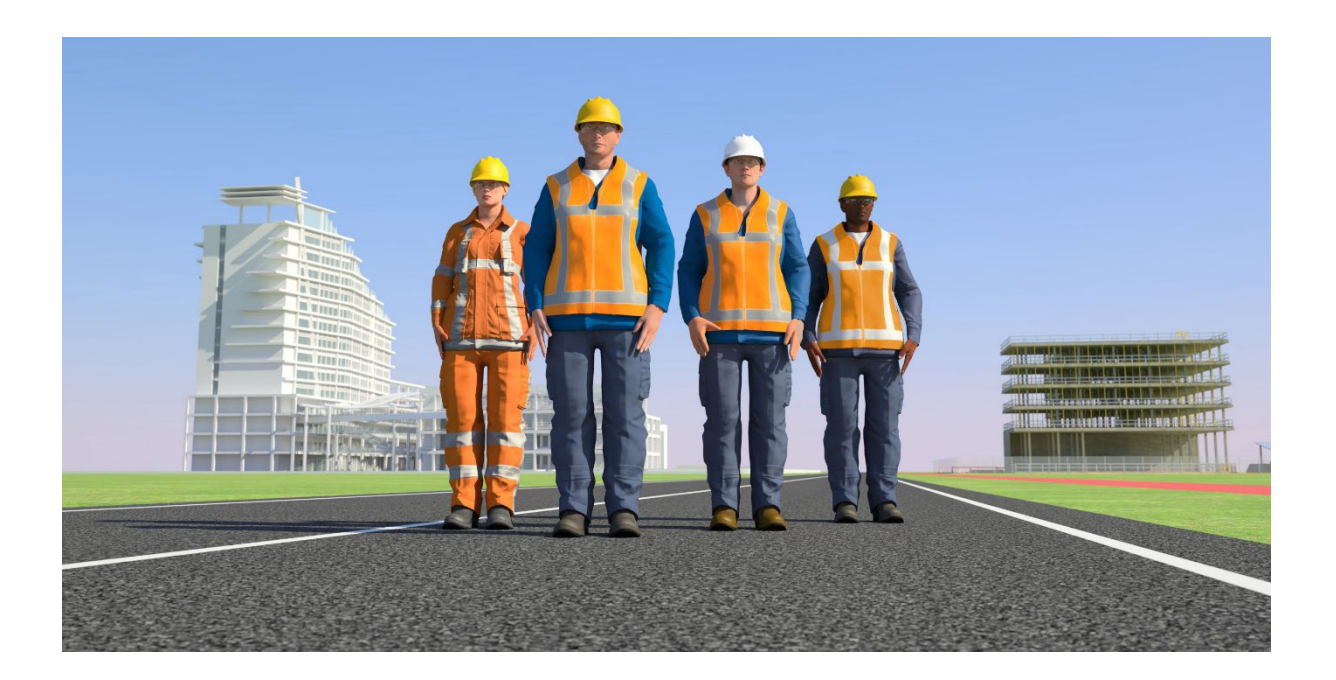

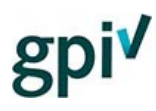

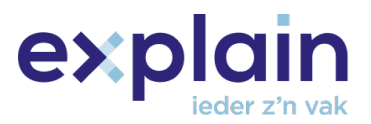

## <span id="page-1-0"></span>Inleiding

Deze handleiding beschrijft hoe jij jezelf kunt registreren en aanmelden (inloggen) op de **GPIwebsite** [gpi.explainsafe.nl.](https://gpi.explainsafe.nl/nl)

Wanneer je nog geen account bij ons hebt, moet je je registreren. In dit document worden alle nodige stappen beschreven om tot een succesvolle registratie te komen. Zowel het registratieproces voor bedrijven/zzp'ers als kandidaten komt hierin aan bod.

Mocht je na het lezen van dit document nog vragen hebben, raadpleeg dan onze chatbot (deze is rechts onderin de GPI webpagina te openen), zoek het antwoord bij de [veelgestelde](https://gpi.explainsafe.nl/nl/faq)  [vragen,](https://gpi.explainsafe.nl/nl/faq) of neem contact met ons op via [het contactformulier.](https://gpi.explainsafe.nl/nl/contact)

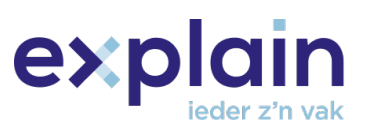

## Inhoudsopgave

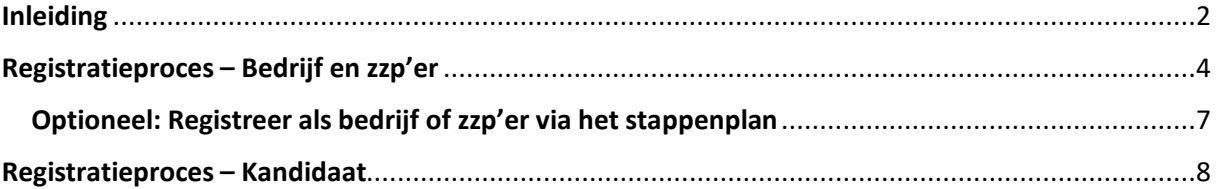

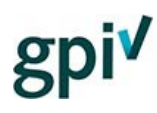

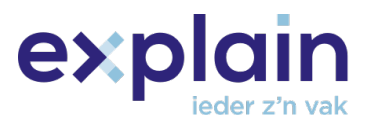

#### <span id="page-3-0"></span>Registratieproces – Bedrijf en zzp'er

#### **Ga naar [https://gpi.explainsafe.nl/nl](https://gpi.explainsafe.nl/nl/home) en klik rechtsboven op ['Account aanmaken'](https://gpi.explainsafe.nl/nl/login).**

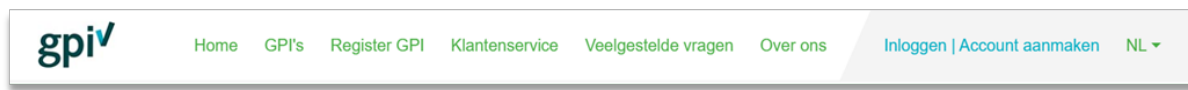

#### **Klik op de blauwe knop ['Account aanmaken'](https://gpi.explainsafe.nl/nl/register).**

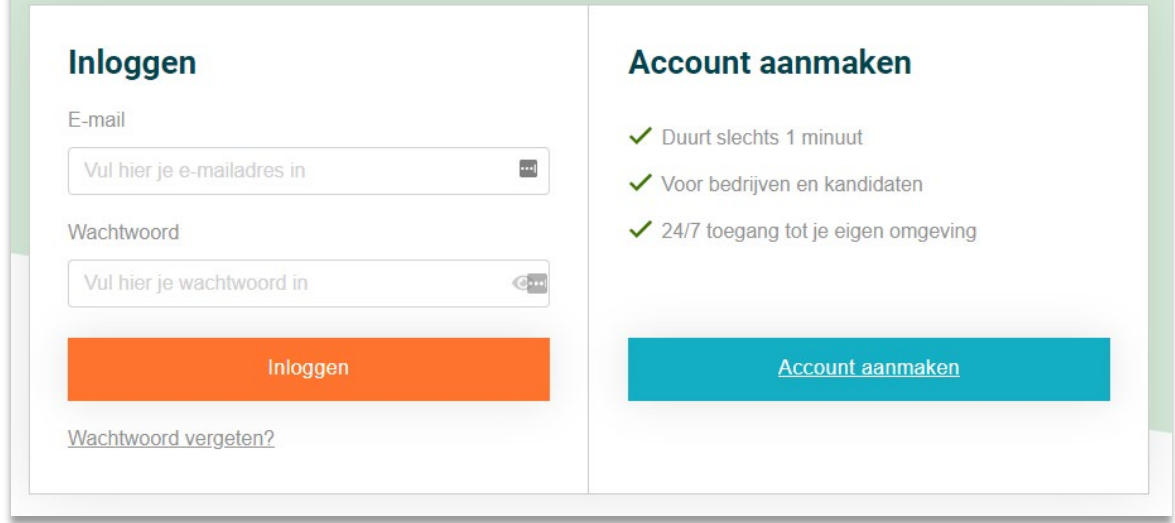

Hier verschijnt het registratieformulier waar jij jouw gegevens kunt invullen.

#### **Selecteer het soort gebruiker 'Bedrijf'.**

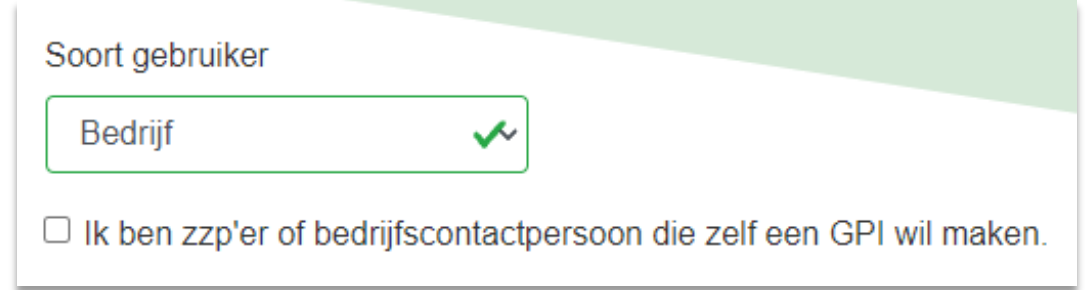

**Ben jij zzp'er of bedrijfscontactpersoon die zelf ook een GPI wil maken?** Vink dan het vakje bij 'Ik ben zzp'er of bedrijfscontactpersoon die zelf een GPI wil maken' aan.

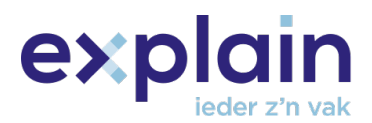

#### **Afwijkend factuuradres?**

Wanneer het factuuradres afwijkend is van het bedrijfsadres, kan in het bijbehorende

Het factuuradres is anders dan het bovenstaande adres

vakje 'Het factuuradres is anders dan het bovenstaande adres' een vinkje worden gezet.

**LET OP:** De gegevens worden gevalideerd op juistheid, het is daarom belangrijk dat alle bedrijfsgegevens correct zijn ingevuld voor het facturatieproces voor het aanschaffen van de inlogcodes.

#### **Wachtwoord**

Aan het einde van het registratieformulier wordt gevraagd om een wachtwoord te verzinnen. Dit moet voldoen aan de eisen die zichtbaar zijn onder het wachtwoordveld.

**LET OP:** Je wachtwoord moet elke drie maanden gewijzigd worden.

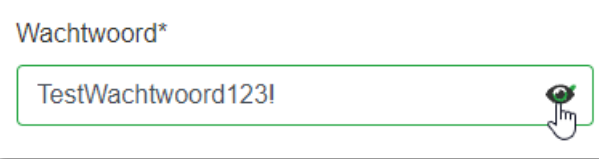

Het ingevoerde wachtwoord is te zien door over het oogje te bewegen.

Het wachtwoord moet voldoen aan de volgende eisen:

- · minstens 15 karakters
- · waarvan ten minste één letter (a t/m z)
- · waarvan ten minste één hoofdletter (A t/m Z)
- · waarvan ten minste 1 cijfer (0 t/m 9)
- waarvan ten minste 1 teken (~!@#\$%^&\*\_-+=`|(){}[];;"'<>,.?/)
- · een nieuw wachtwoord mag niet hetzelfde zijn als de 25 wachtwoorden die daarvoor zijn gebruikt

#### **Akkoord privacystatement**

Nadat de verplichte velden zijn ingevuld moet er akkoord worden gegeven op het [privacystatement.](https://assets.bettyblocks.com/b74746a1a4bb4687940be6833aee5f59_assets/files/Privacystatement__Versie_200610_NL) Dit gebeurt met het vinkje onderaan het formulier. Klik vervolgens op de knop 'Controleer gegevens'.

If It ben op de hoogte dat er een privacystatement op de website aanwezig is.

Controleer gegevens

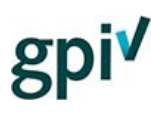

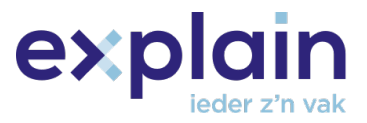

#### **Ik verklaar de GPI zelf te maken (voor zzp'ers of bedrijfscontactpersoon)**

Als bedrijfscontactpersoon of zzp'er moet je een extra akkoord geven. Het vinkje bij 'Ik verklaar de GPI zelf te maken…' is dan ook vereist.

- Ik ben op de hoogte dat er een privacystatement op de website aanwezig is.
- Ik verklaar de GPI zelf te maken en ga akkoord met het vastleggen van mijn gegevens in het register ten behoeve van verificatie.

Controleer gegevens

#### **Pop-up venster 'Controleer je gegevens'**

Daarna verschijnt het venster 'Controleer je gegevens', bedoeld om jouw ingevulde gegevens nog eens na te lopen. Alles in orde? Klik dan op de knop 'Maak account aan'.

### $gpiV$

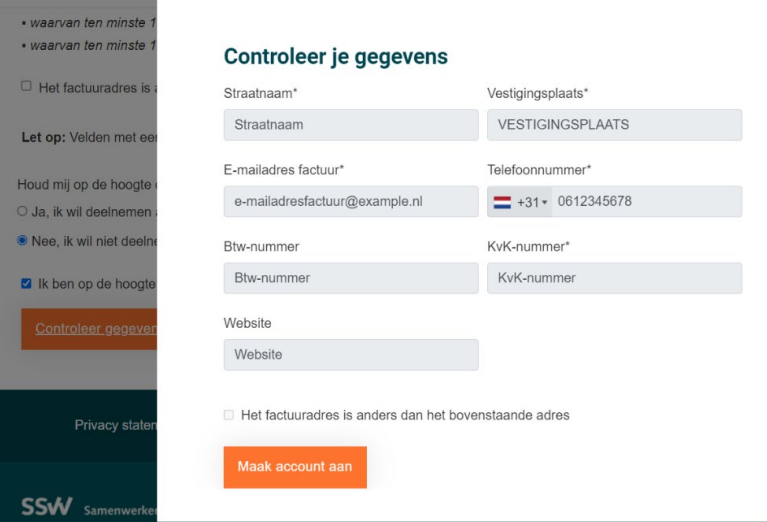

#### **Email activatielink account**

Na het indienen van het registratieformulier wordt er een bevestigingslink verstuurd naar het ingevoerde emailadres om de registratie helemaal af te ronden.

Klik in de email op 'Klik hier' om het account/de registratie definitief te maken.

Beste meneer/mevrouw,

Deze e-mail is verstuurd om de GPI registratie af te ronden. Door op onderstaande link te klikken kun je je account activeren.

#### Klik hier

Met vriendelijke groet,

Het GPI-Team

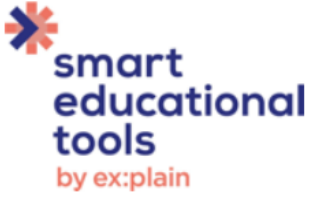

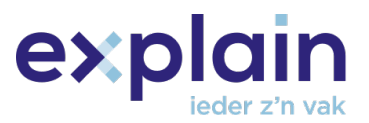

Het account is succesvol aangemaakt en je kunt vanaf nu inloggen met het ingevoerde emailadres en wachtwoord.

> **Bedankt voor je registratie** Je kunt nu gebruik maken van je account door in te loggen.

#### <span id="page-6-0"></span>Optioneel: Registreer als bedrijf of zzp'er via het stappenplan

Heb je hulp nodig met het registratie- en uitnodigingsproces of wil je weten hoe het volledige proces in de juiste volgorde wordt uitgevoerd als zzp'er of bedrijf?

Klik dan [hier](https://gpi.explainsafe.nl/nl/relation/flow/1) om het stappenplan te openen. Hiermee is het mogelijk om gemakkelijk door het gehele registratieproces te lopen en alle vervolgstappen uit te voeren.

Het begint bij de registratieproces, en doorloopt daarna alle vervolgstappen. Het (eventueel) toevoegen van kandidaten, het kopen van inlogcodes en het uitnodigen van kandidaten.

We houden je voortgang in het stappenplan bij zodat je gemakkelijk weer kan terugkeren wanneer je dit wilt.

Er verschijnt na het inloggen bovenin het scherm een banner met de tekst 'Je hebt het stappenplan nog niet volledig doorlopen. [Klik hier](https://gpi.explainsafe.nl/nl/relation/flow/3) om verder te gaan.'

LET OP: De banner bovenin het scherm verdwijnt pas wanneer alle stappen doorlopen worden en er bij stap 5 wordt geklikt op deze knop:

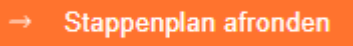

Je hebt het stappenplan nog niet volledig doorlopen. Klik hier om verder te gaan.

Home Kandidaten

**Overzicht kandidaten** 

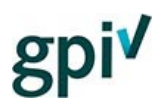

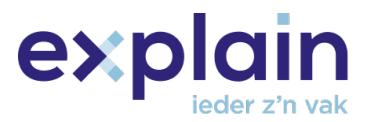

#### <span id="page-7-0"></span>Registratieproces – Kandidaat

*LET OP: Ben jij een kandidaat en is het de bedoeling dat je door je werkgever/uitzendbureau uitgenodigd wordt? Dan hoef je niet te registeren; dit doet je werkgever of uitzendbureau voor je. Maak gebruik van de Handleiding van de GPI kandidaat. (Te vinden onder [Informatie](https://gpi.explainsafe.nl/nl/information)  [voor bedrijven](https://gpi.explainsafe.nl/nl/information) -> Handleidingen).* 

*Registreren als kandidaat is alleen nodig wanneer je als individu zélf een inlogcode wilt kopen om de GPI te maken.* 

**Ga naar [https://gpi.explainsafe.nl/nl](https://gpi.explainsafe.nl/nl/home) en klik rechtsboven op ['Account aanmaken'](https://gpi.explainsafe.nl/nl/login).**

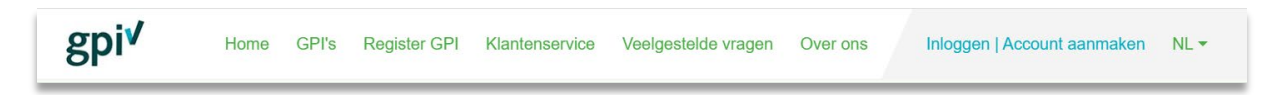

#### **Klik op de blauwe knop ['Account aanmaken'](https://gpi.explainsafe.nl/nl/register).**

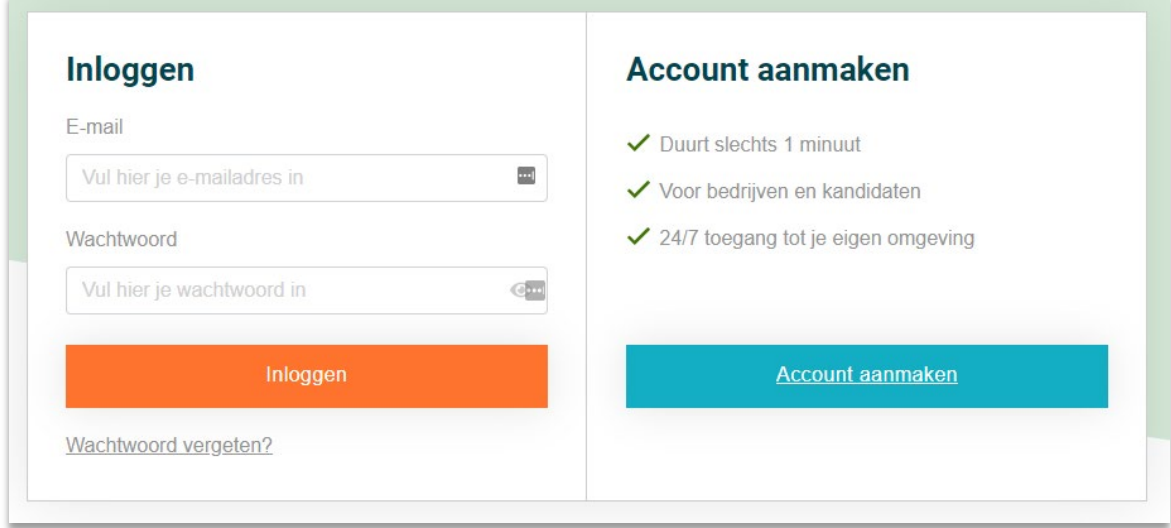

Daarna verschijnt het registratieformulier waar je jouw gegevens kunt invullen.

#### **Selecteer het soort gebruiker 'Kandidaat'.**

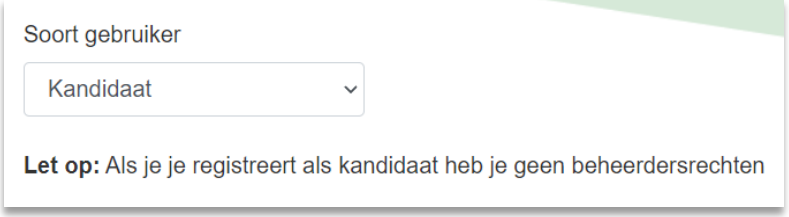

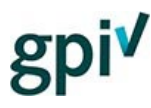

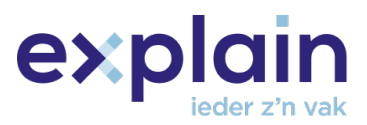

#### **Deelsector**

Als kandidaat wordt je gevraagd uit het uitklapmenu een deelsector te kiezen. Ben je in meerdere deelsectoren werkzaam? Kies dan degene waarin je het meest werkzaam bent.

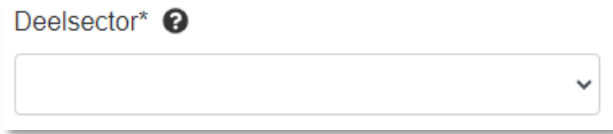

#### **Wachtwoord**

Aan het einde van het registratieformulier wordt er gevraagd om een wachtwoord te verzinnen. Dit moet voldoen aan de eisen die zichtbaar zijn onder het wachtwoordveld.

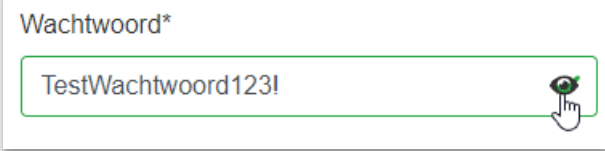

Het ingevoerde wachtwoord is te zien door over het oogje te bewegen.

Het wachtwoord moet voldoen aan de volgende eisen:

- · minstens 10 karakters
- · waarvan ten minste één letter (a t/m z)
- · waarvan ten minste één hoofdletter (A t/m Z)
- waarvan ten minste 1 ciifer (0 t/m 9)
- waarvan ten minste 1 teken (~!@#\$%^&\*\_-+=`|(){}[]:;"'<>,.?/)
- · een nieuw wachtwoord mag niet hetzelfde zijn als de 25 wachtwoorden die daarvoor zijn gebruikt

#### **Akkoord privacystatement en verklaring GPI zelf te maken**

Nadat alle verplichte velden zijn ingevuld, moet er akkoord worden gegeven op het [privacystatement](https://assets.bettyblocks.com/b74746a1a4bb4687940be6833aee5f59_assets/files/Privacystatement__Versie_200610_NL) en de vastlegging van jouw gegevens. Dit gebeurt met de 2 vinkjes onderaan het formulier. Klik vervolgens op de knop 'Controleer gegevens'.

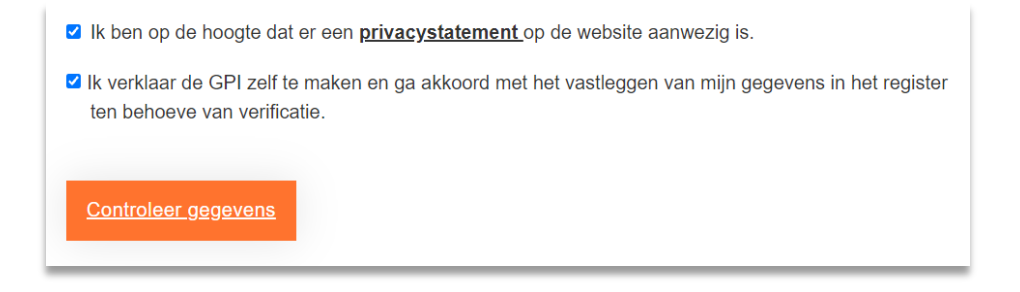

# exp

#### **Controleer je gegevens**

Het pop-up venster 'Controleer je gegevens' verschijnt, bedoeld om jouw ingevulde gegevens te verifiëren. Alles in orde? Klik dan op de knop 'Maak account aan'.

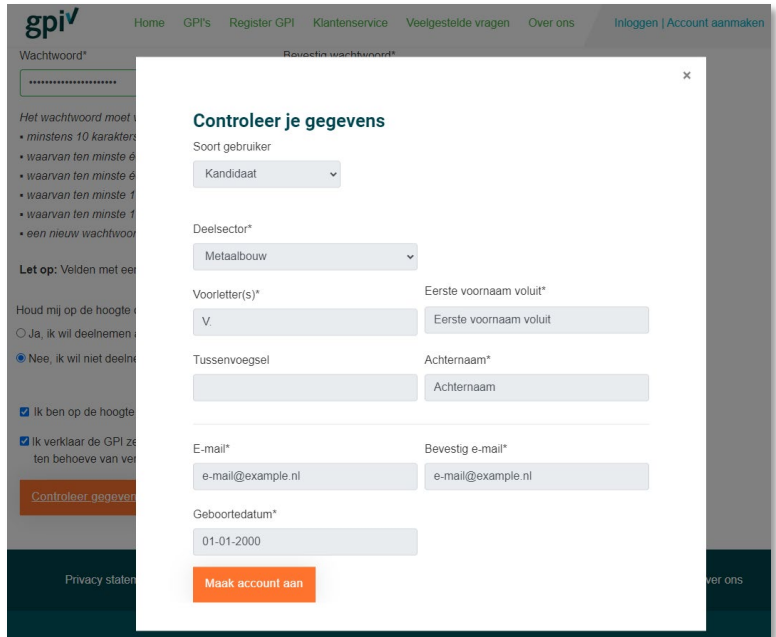

#### **Email activatie account**

Na het indienen van het registratieformulier wordt er een bevestigingslink verstuurd naar het ingevoerde emailadres om de registratie helemaal af te ronden.

Klik in de email op 'Klik hier' om het account/de registratie definitief te maken.

Beste meneer/meyrouw.

Deze e-mail is verstuurd om de GPI registratie af te ronden. Door op onderstaande link te klikken kun je je account activeren.

Klik hier

Met vriendelijke groet,

Het GPI-Team

smart educational tools by ex:plain

Het account is succesvol aangemaakt en je kunt vanaf nu inloggen met het ingevoerde emailadres en wachtwoord.

> **Bedankt voor je registratie** Je kunt nu gebruik maken van je account door in te loggen.